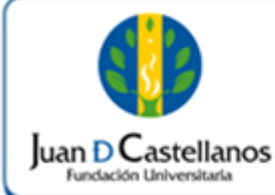

# **INSTRUCTIVO PARA REALIZAR INSCRIPCIÓN EN LÍNEA Iuan D Castellanos EDUCACIÓN CONTINUA** Página: | 1 de 6

# **1. OBJETIVO**

Establecer los pasos a seguir para realizar la inscripción en línea a los servicios de Educación Continua ofrecidos por la Institución.

## **2. ALCANCE**

Aplica para realizar la inscripción en línea a los servicios de Educación Continua (seminarios, diplomados, cursos). Inicia con el ingreso al portal de la página institucional y finaliza con la descarga del recibo de pago de inscripción y/o matrícula para trámite correspondiente en la Dirección General de Extensión.

# **3. RESPONSABILIDAD Y AUTORIDAD**

El Jefe de la Unidad de Tecnologías y Sistemas de Información tiene la autoridad para hacer que este instructivo se implemente, divulgue y mantenga adecuadamente.

El aspirante tiene la responsabilidad de verificar los requisitos y hacer la inscripción en línea en la página de la Institución.

## **4. DEFINICIONES**

**Convocatoria:** oferta de servicios programas académicos.

**Cohorte:** grupo que inicia un servicio según oferta planteada.

**Producto o Servicio:** oferta académica (diplomados, cursos abiertos, cursos escalafón docente) que la Dirección General de Extensión genera para determinado periodo.

## **5. CONDICIONES GENERALES**

Es responsabilidad del aspirante verificar los requisitos para la inscripción, ingresar información verídica y tener a la mano la información para ser ingresada a la plataforma.

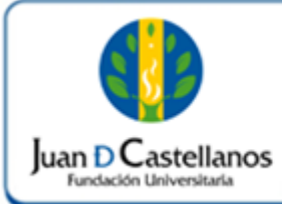

# **INSTRUCTIVO PARA REALIZAR INSCRIPCIÓN EN LÍNEA Iuan D Castellanos EDUCACIÓN CONTINUA** Página: 2 de 6

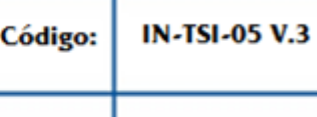

La parametrización de la oferta de servicios académicos es responsabilidad de la Dirección General de Extensión, así de como informar al aspirante de los pagos (inscripción y matrícula) que son necesarios para la legalizar el proceso en caso de que aplique.

# **6. DESCRIPCIÓN DE ACTIVIDADES**

6.1. Ingrese a la página web [www.jdc.edu.co](http://www.jdc.edu.co/) y ubique el enlace de Matrículas e inscripciones de la vigencia correspondiente, seleccione la opción **SEMINARIOS**. Aparecerá la ventana de información importante, lea con atención el mensaje presentado y cierre la ventana para continuar con el proceso.

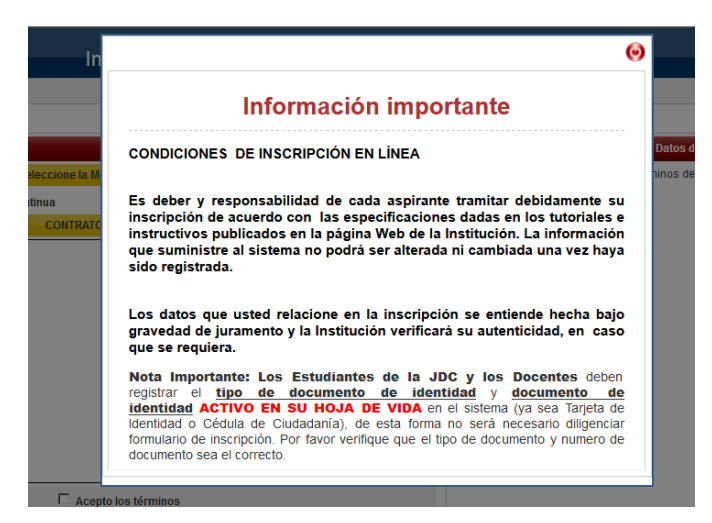

6.2. Lea con atención las indicaciones dadas y luego seleccione la modalidad de Formación (**Educación Continua**), acepte los términos de inscripción.

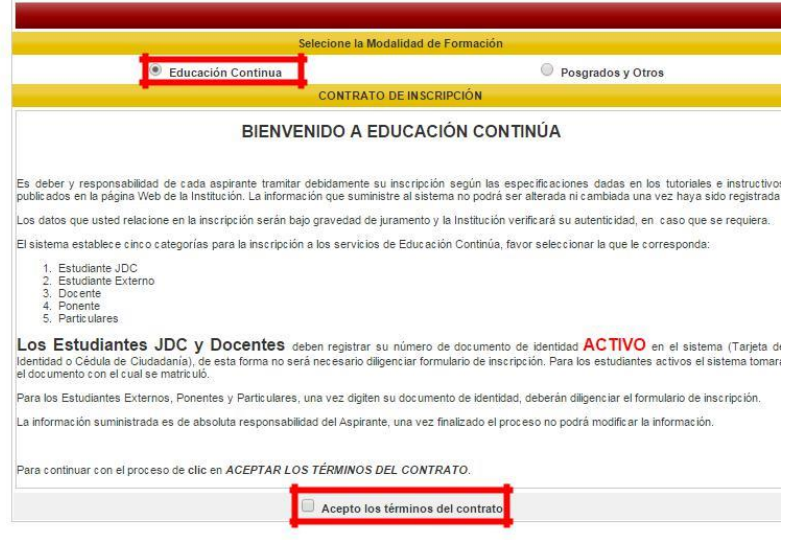

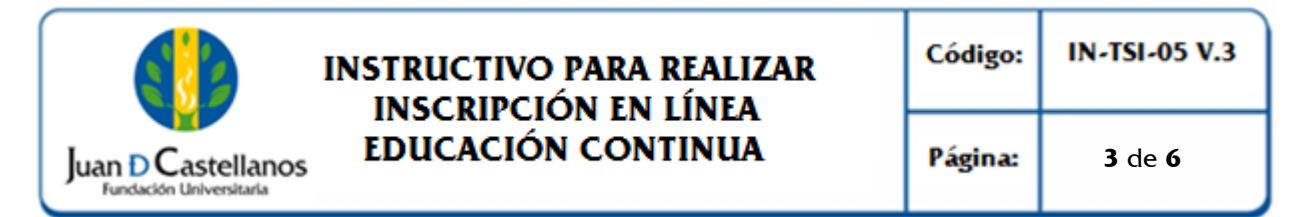

6.3 En la sección derecha de la página despliegue la lista y seleccione su tipo de documento de identidad, posteriormente digite el número de su documento, y dé clic en el botón **Continuar**.

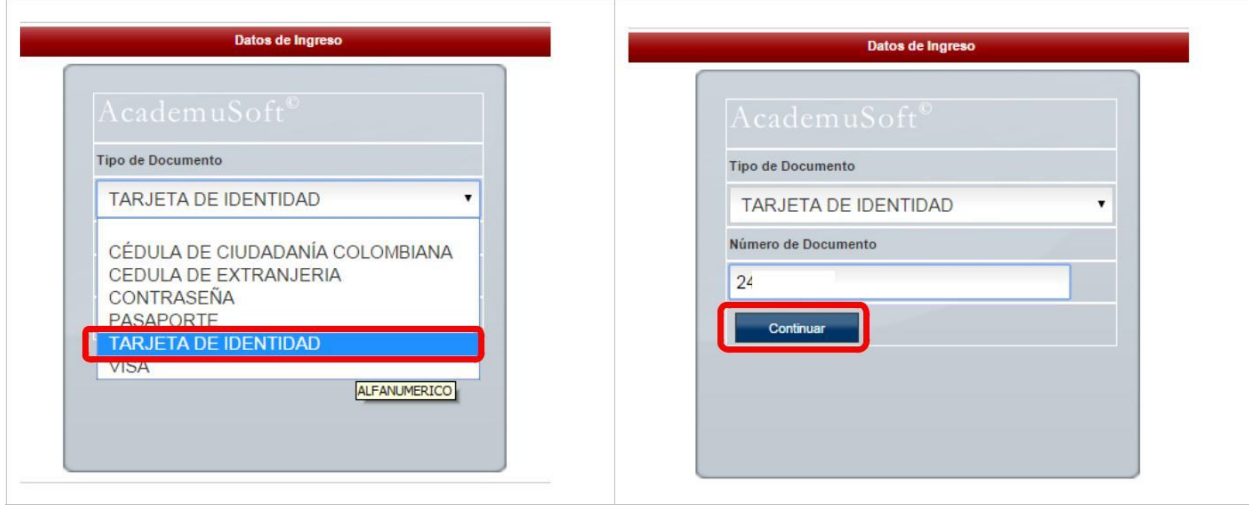

6.4. En el formulario de inscripción deberá ingresar la información solicitada referente al aspirante, suministre información verídica. Los campos que tienen un asterisco de color rojo (\*) son de carácter obligatorio. Cuando termine de diligenciar el formulario haga clic en el botón **Continuar**.

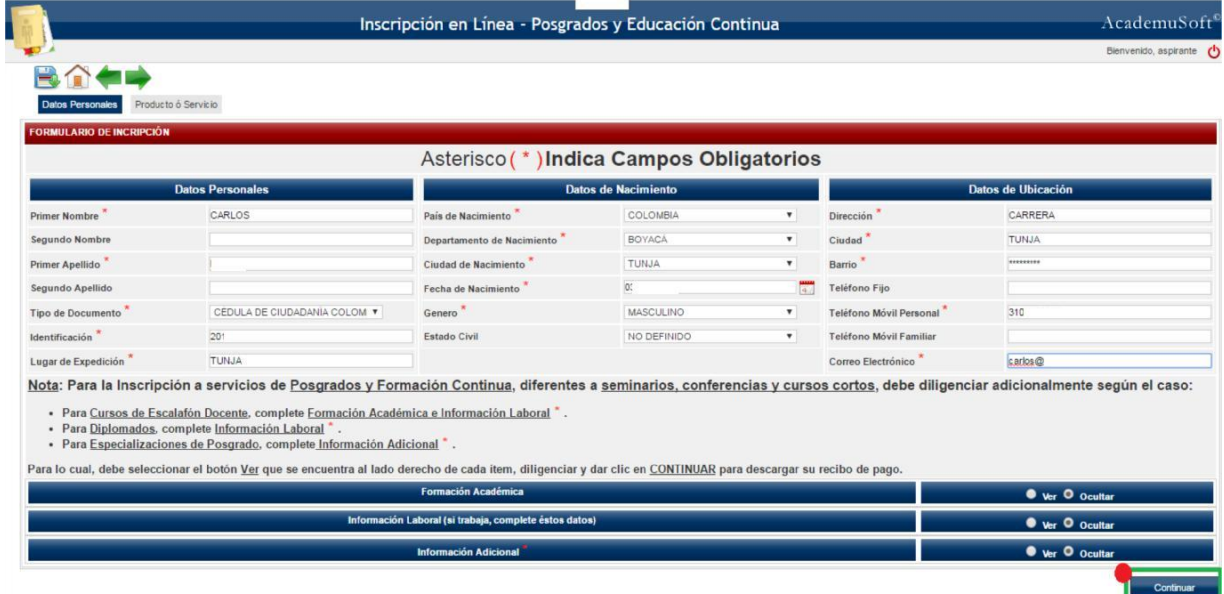

**Nota.** Para personas que hayan participado en alguna convocatoria anterior, no es necesario que diligencien el formulario, pero será necesario verificar la información anteriormente registrada en el sistema

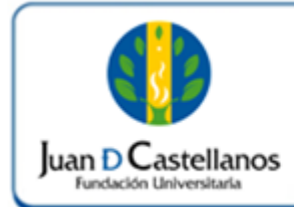

- 6.5. En la pestaña "**Producto o Servicio**" realice los siguientes pasos:
	- Seleccione el Centro de Atención a Tutorías / Lugar de Participación.
	- Seleccione el producto o servicio (**curso o diplomado**).
	- Seleccione la cohorte a la cual desea inscribirse.
	- Dé clic en el botón **registrar**.

**Ejemplo:** Inscripción al Diplomado en Docencia Universitaria

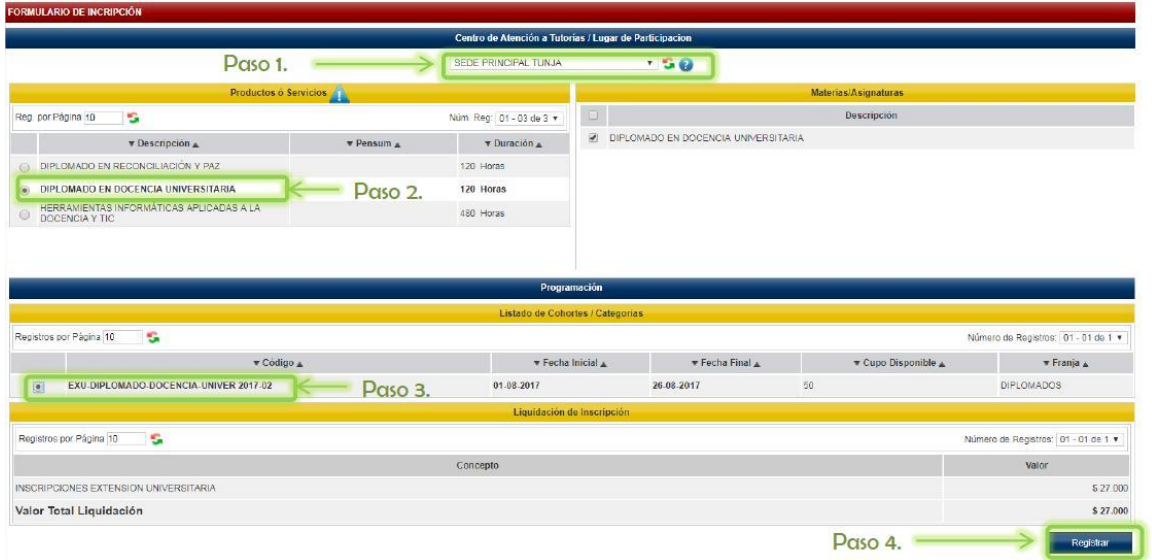

6.6. Si se encuentra seguro del servicio, seleccione **"Registrar",** el sistema le solicitará una confirmación de su solicitud.

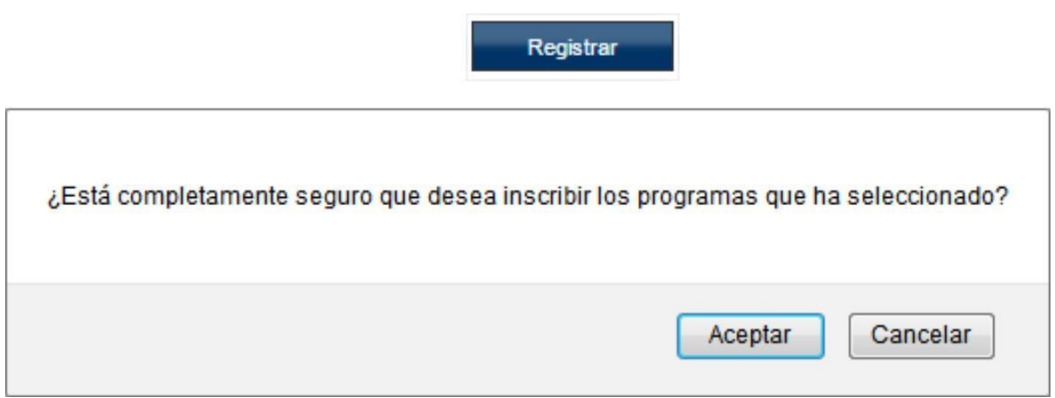

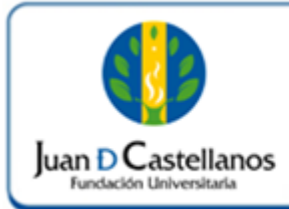

# **INSTRUCTIVO PARA REALIZAR INSCRIPCIÓN EN LÍNEA 5** de **6**

6.7. En la siguiente pantalla el sistema le indicará que el registro se realizó de forma satisfactoria, para descargar el recibo de pago seleccione la liquidación generada por el pago total e imprima el recibo, dando clic en **"Imprimir Orden de Pago"**

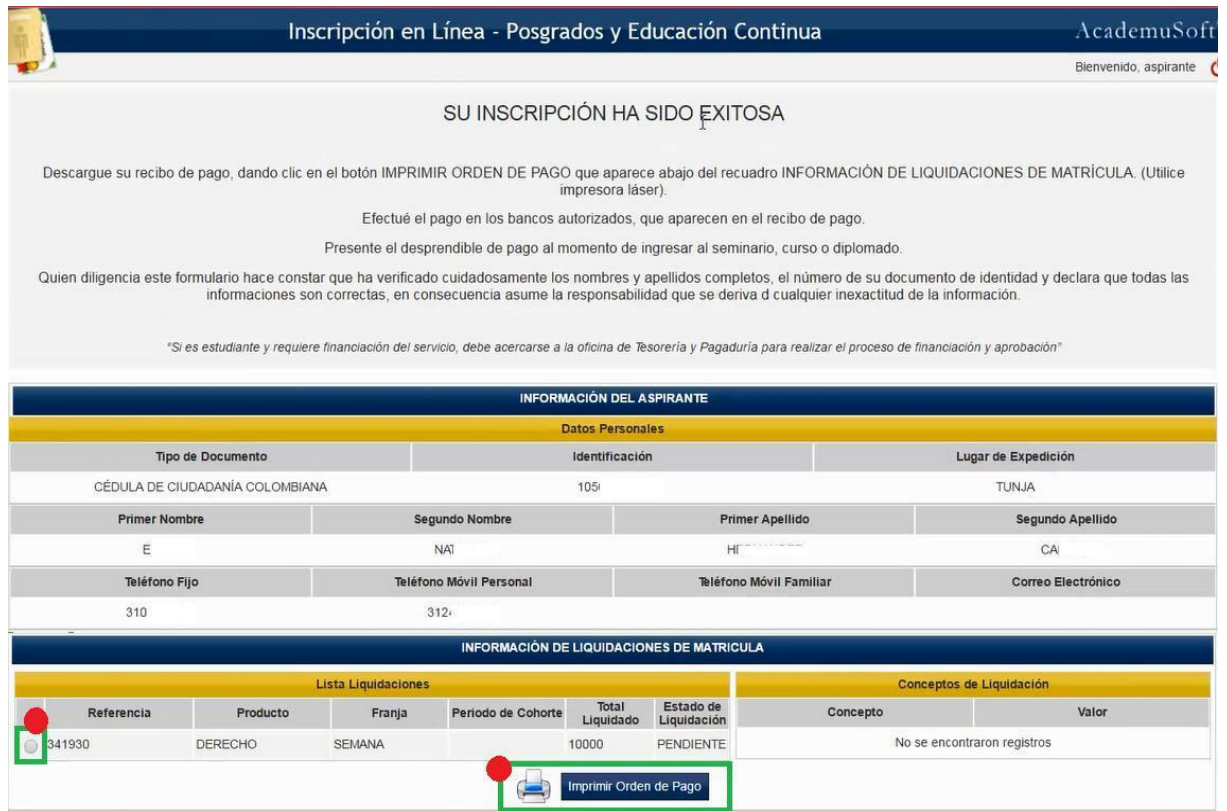

**Nota 1.** En el recibo encontrará las fechas y los bancos en los cuales puede realizar el pago. Por favor realice la impresión del documento en impresora láser para mejor lectura del código de barras.

**Nota 2.** Existen productos en los que es necesario pagar una inscripción y un derecho de matrícula, en este caso se debe adjuntar: fotocopia del documento de identificación, recibo de pago original y formulario de inscripción generado por el sistema.

6.8. Una vez efectuado el pago comuníquese con la persona encargada en la Dirección General de Extensión para que le indique los pasos a seguir.

## **7. BIBLIOGRAFÍA**

 $N/A$ 

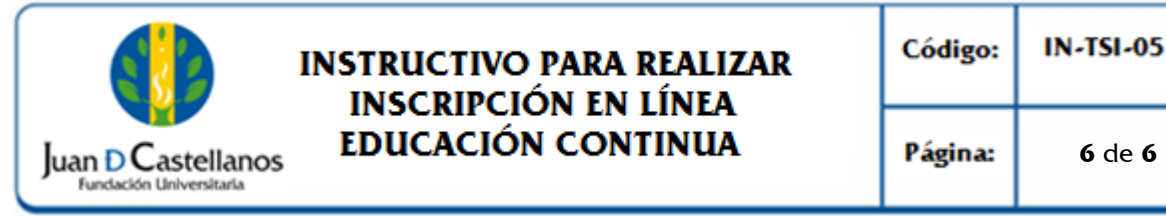

# **INSTRUCTIVO PARA REALIZAR INSCRIPCIÓN EN LÍNEA**

**IN-TSI-05 V.3 Código:** 

**8. ANEXOS Y REGISTROS**

N.A

# **CONTROL DE CAMBIOS**

Modifica el "Instructivo para la Inscripción y Matrícula en Línea Educación Continua IN-TSI-05 V.2", aprobado el 23/11/2018 en los siguientes numerales:

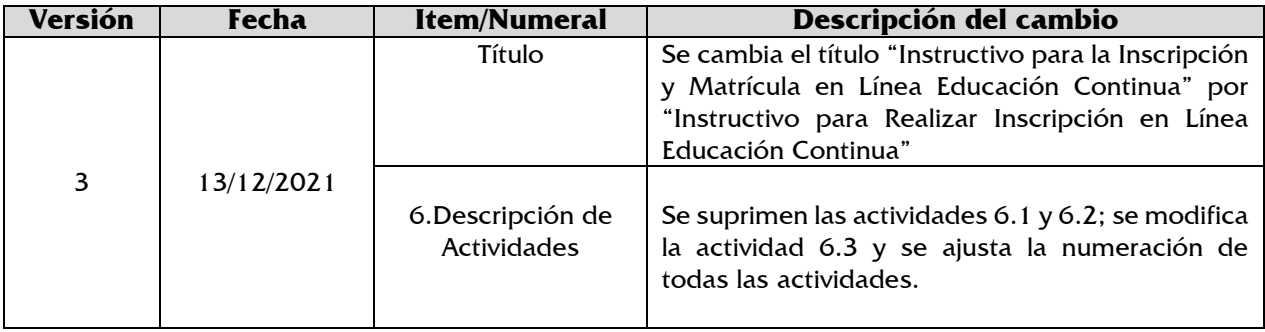

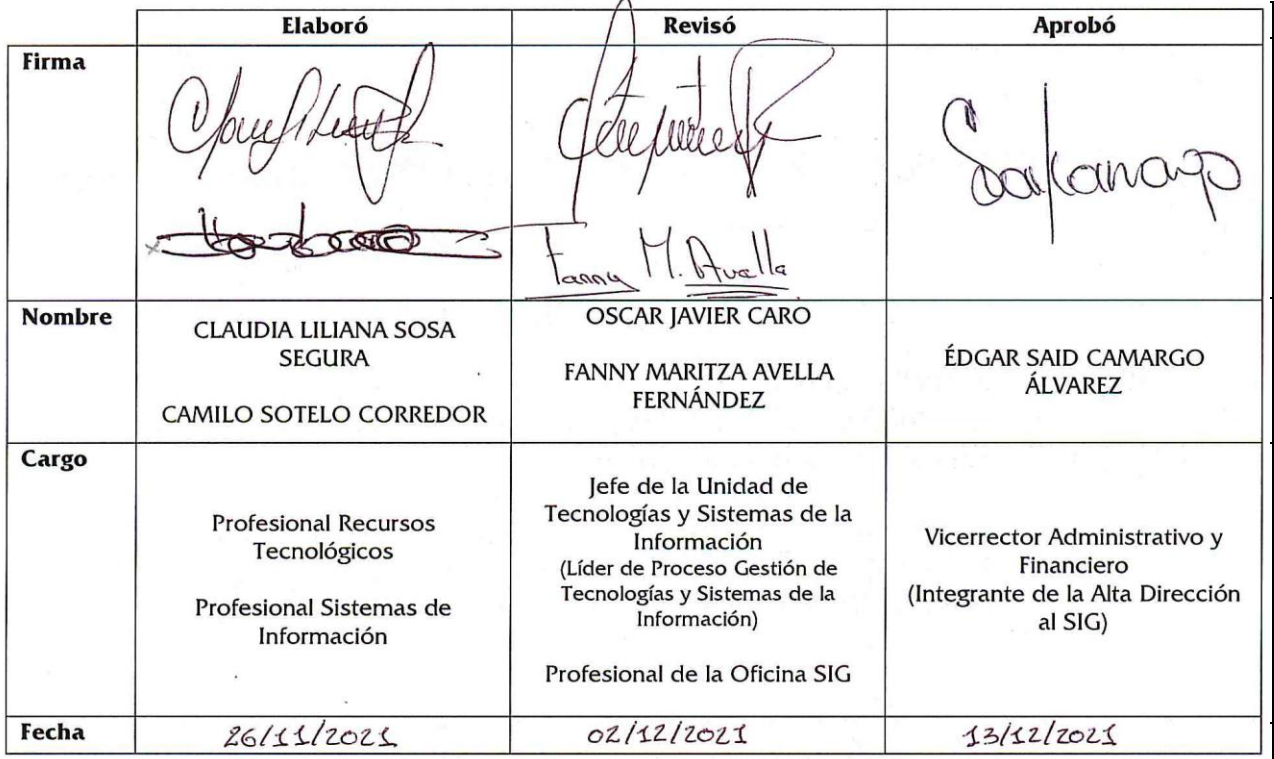

**DOCUMENTO CONTROLADO** en la carpeta compartida SIG **Copia N.: N/A**